# LIONBRIDGE

## Lionbridge Connector for Veeva Vault

## Installation and Configuration Guide

Version 1.0.0 Monday, September 6, 2021

## **Copyright**

© Copyright 2021 Lionbridge Technologies, Inc. All rights reserved.

Lionbridge and the Lionbridge logotype are registered trademarks or trademarks of Lionbridge Technologies, Inc. in the United States and other countries. All other trademarks used herein are the property of their respective owners. The opinions of third-party contributors remain theirs alone and do not necessarily represent the views of Lionbridge Technologies.

## **Contents**

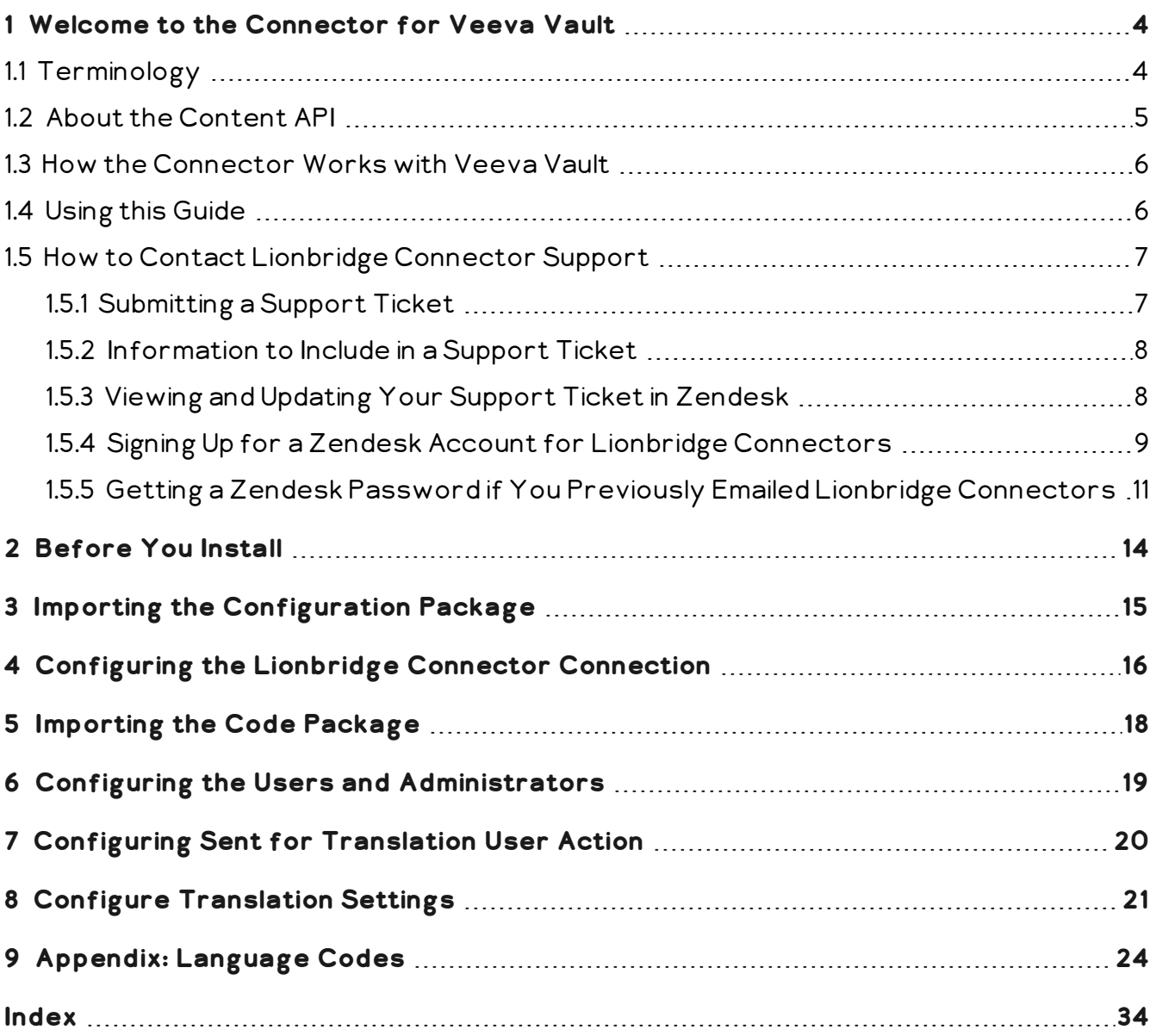

## <span id="page-3-0"></span>**1 Welcome to the Connector for Veeva Vault**

Welcome to the Lionbridge Connector for Veeva Vault . This is the Connector between Veeva Vault and the Clay Tablet, which enables you to manage the translation lifecycle effectively in Veeva Vault. The Connector facilitates built-in review work-flows in which, the files or documents pass through a review workflow before and after the translation. The translations are done quick and easy with this Connector.

## <span id="page-3-1"></span>**1.1 Terminology**

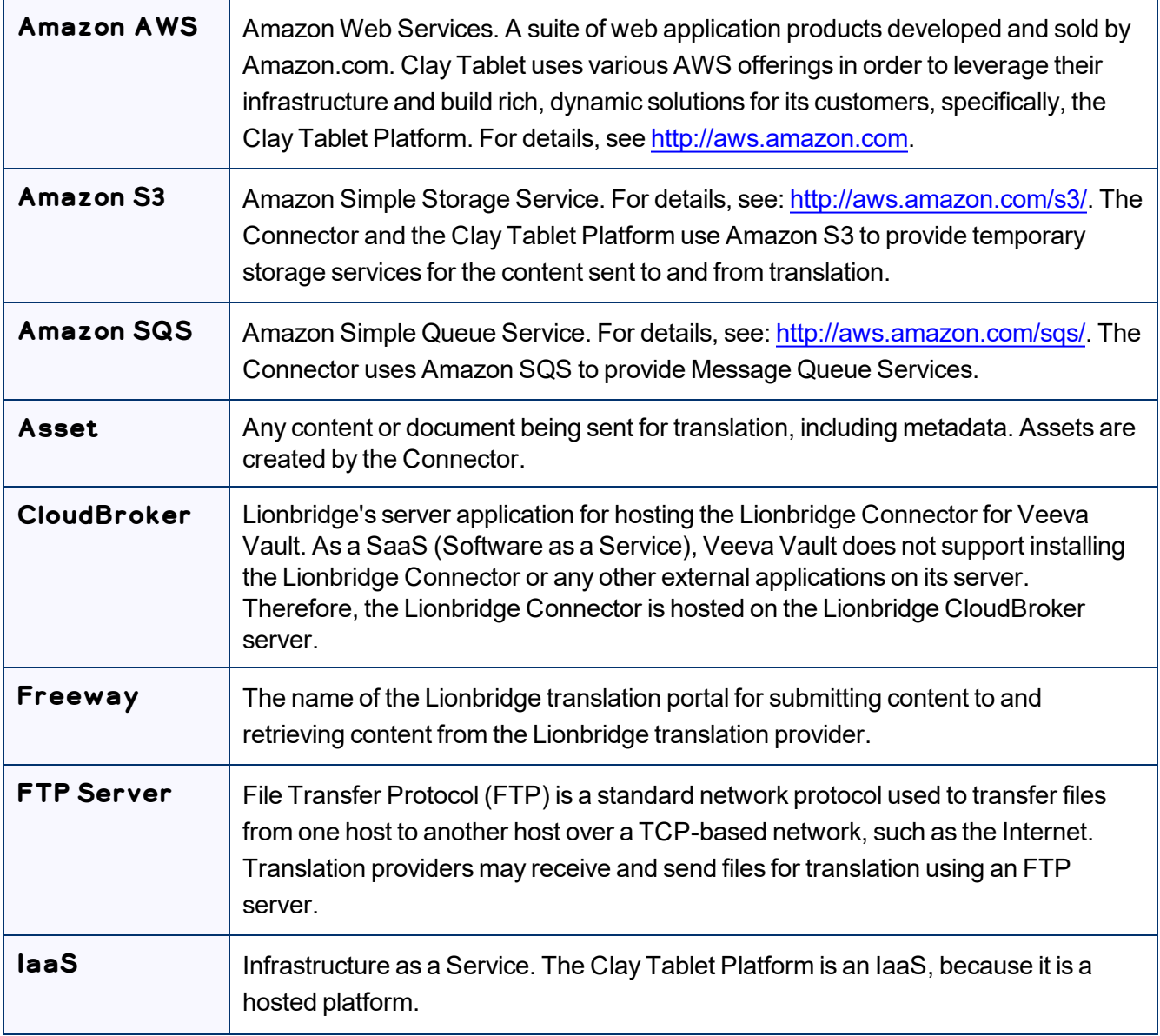

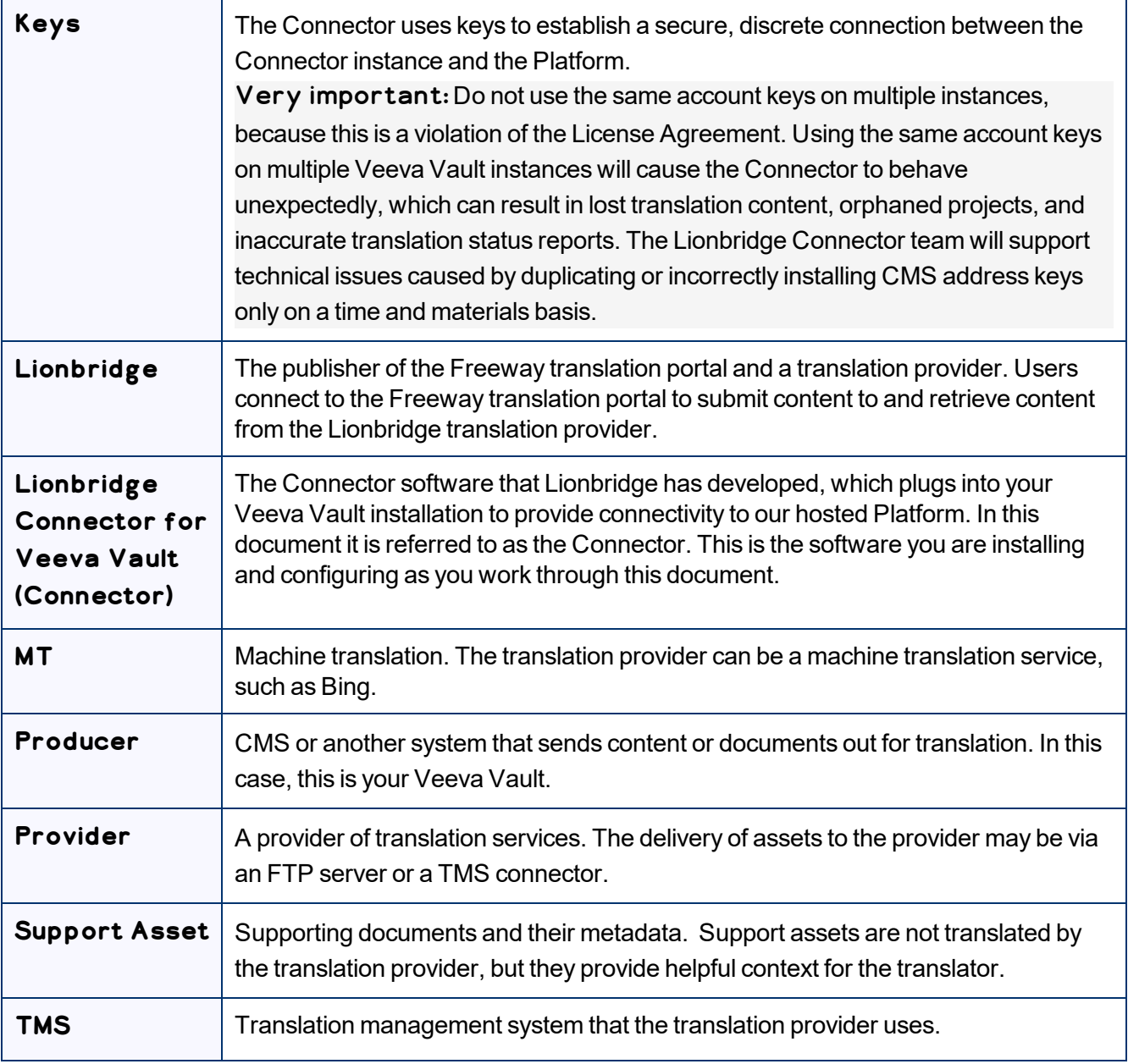

## <span id="page-4-0"></span>**1.2 About the Content API**

The Content API is the easiest, most flexible way to integrate content systems, including content management systems (CMSs) and other content producers, with translation providers and translation technologies.

#### <span id="page-5-0"></span>**1.3 How the Connector Works with Veeva Vault**

The Lionbridge Connector (Connector) is an important part of the Lionbridge translation solution.

The Connector is installed on the Veeva Vault system. Its functionality is displayed to the users as part of Veeva Vault.

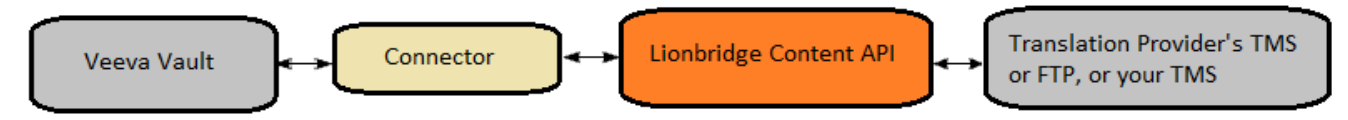

Your translation systems architecture might look like the configuration above. It may have additional content systems or translation providers, but the core concepts remain the same. If your translation provider is Lionbridge, it is accessed via the CloudBroker server.

During implementation, Lionbridge Connector Support works with you and your translation providers to configure and test the other elements of your translation solution, which are the connections to your translation providers' systems.

## <span id="page-5-1"></span>**1.4 Using this Guide**

#### **Purpose of this guide**

This guide describes everything you need to know to install and configure the Lionbridge Connector ("Connector") for Veeva Vault. It describes the delivery package contents, system requirements, installation instructions, and configuration procedures.

Recommendation: Review the user guide to fully understand the powerful features of the Connector.

#### **Who should use this guide**

This guide is intended for Veeva Vault administrators and system integrators.

#### **What you should already know**

This document assumes that your company already has an installed instance of Veeva Vault. It assumes that you have a strong working knowledge of Veeva Vault and its features.

If Lionbridge is your company's translation provider, it assumes that either Freeway or onDemand is already set up for your company.

#### <span id="page-6-3"></span>**How to find out more about the Lionbridge Connector for Veeva Vault**

For information on using the Lionbridge Connector to send and receive content for translation from Veeva Vault, read the *Lionbridge Connector for Veeva Vault User Guide*.

#### <span id="page-6-2"></span>**Documentation conventions**

This guide uses the following conventions:

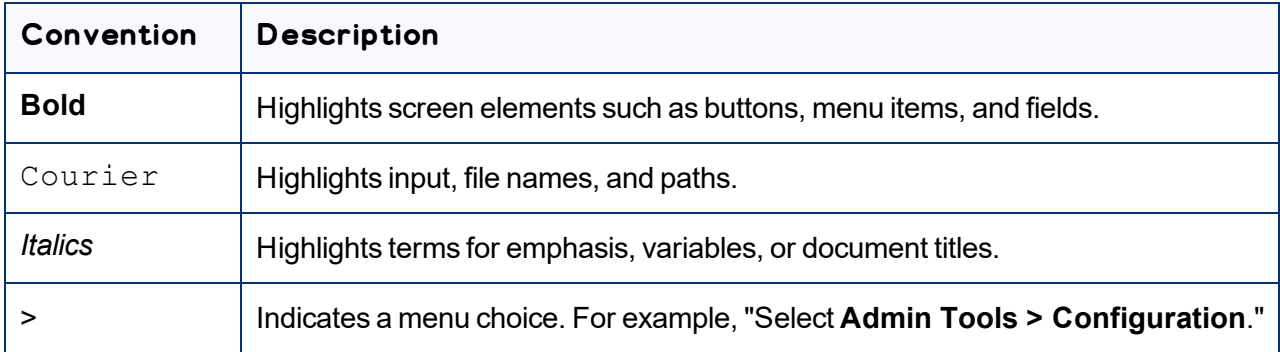

#### <span id="page-6-0"></span>**1.5 How to Contact Lionbridge Connector Support**

Email @: [connectors@lionbridge.com](mailto:connectors@lionbridge.com?subject=Support for Lionbridge Connector for Drupal TMGMT)

You can submit a support ticket either:

- **by email**
- **F** from the Lionbridge Connector Zendesk page, using your web browser: <https://connectors.zendesk.com/>

#### <span id="page-6-1"></span>**1.5.1 Submitting a Support Ticket**

- 1. Do one of the following:
	- **Email [connectors@lionbridge.com,](mailto:connectors@lionbridge.com?subject=Support for Lionbridge Connector for Drupal TMGMT) and cc (carbon copy) anyone to include in the ticket** correspondence.

Important: Include the information and attachments in your email that are listed in the sub-sections below.

- Create a ticket in Zendesk:
	- a. Open the Lionbridge Connector Zendesk page in your browser: [https://connectors.zendesk.com](https://connectors.zendesk.com/).
	- b. Sign in to Zendesk.

Note: If you do not have sign-in credentials yet, then click either **Sign up** or **Get a password**, and follow the onscreen instructions.

Important: Include the information and attachments that are listed in the sub-sections below.

- c. Click **Submit a request**.
- d. In the **CCs** field, add anyone to include in the ticket correspondence.

Zendesk automatically creates a ticket and responds to everyone included in the cc field.

2. Everyone in the original cc receives updates unless they request to be removed from the ticket.

Important: Check your email spam folder (especially first-time Zendesk users) as sometimes email notifications from Zendesk are marked as spam.

<span id="page-7-0"></span>When the issue is resolved, Lionbridge closes the ticket.

#### **1.5.2 Information to Include in a Support Ticket**

- $\blacksquare$  client name
- CMS or content system name and version
- Connector or App version installed
- $\blacksquare$  name of job for which the issue occurs
- $\blacksquare$  date of job submission
- $\blacksquare$  detailed description of the issue
- $\blacksquare$  any error text–copy and paste, if applicable

#### **Files to attach to the support ticket:**

- CMS log files for the date the issue occurred
- Connector or App log files for the date the issue occurred
- <span id="page-7-1"></span>screen capture of the issue

#### **1.5.3 Viewing and Updating Your Support Ticket in Zendesk**

Important: You must log into Zendesk to view your support tickets there.

1. Open the Lionbridge Connector Zendesk page in your browser: [https://connectors.zendesk.com](https://connectors.zendesk.com/).

1 Welcome to the Connector for Veeva Vault

2. Enter your credentials, and click **Sign in**.

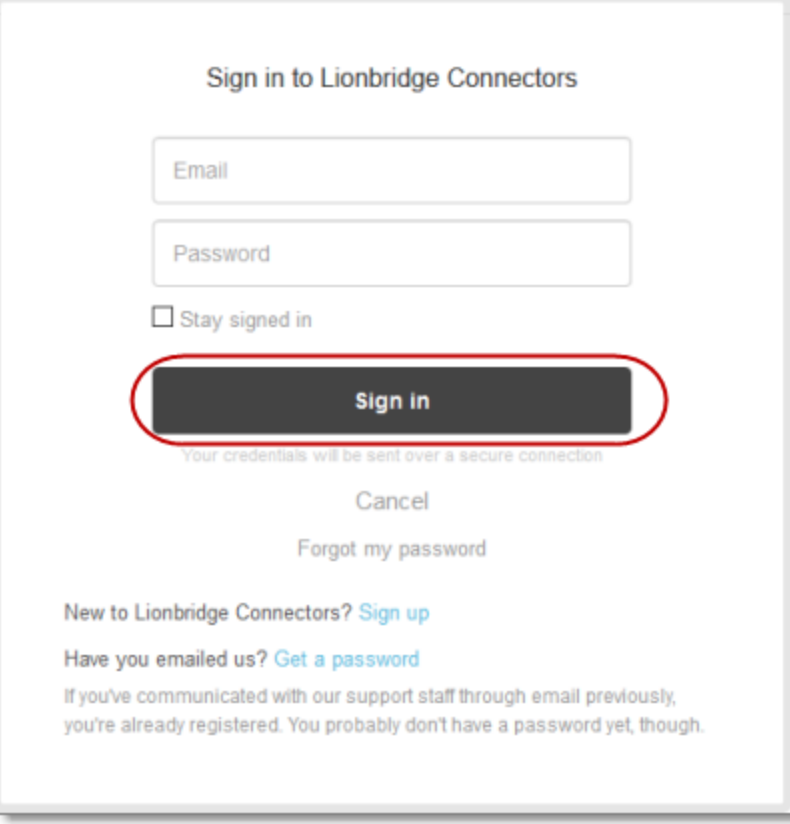

Note: If you do not have sign-in credentials yet, then click either **Sign up** or **Get a password**, and follow the onscreen instructions.

- 3. After signing in, click **My activities** to view the tickets you opened or where you are cc'd.
- 4. To update tickets, you can reply or attach files.

For more information, refer to "Submitting and tracking support requests" in Zendesk's *Help Center guide for end-users*, at: [https://support.zendesk.com/hc/en-us/articles/203664386-Help-Center-guide-for](https://support.zendesk.com/hc/en-us/articles/203664386-Help-Center-guide-for-agents-and-end-users)[agents-and-end-users.](https://support.zendesk.com/hc/en-us/articles/203664386-Help-Center-guide-for-agents-and-end-users)

<span id="page-8-0"></span>Important: Zendesk refers to a *support ticket* as a *support request*. These terms are interchangeable.

#### **1.5.4 Signing Up for a Zendesk Account for Lionbridge Connectors**

You can create a new Zendesk account for Lionbridge Connectors.

1 Welcome to the Connector for Veeva Vault

Note: If you have previously emailed Lionbridge Connectors Support at [connectors@lionbridge.com](mailto:connectors@lionbridge.com?subject=Support for Lionbridge Connector for Drupal TMGMT) to create a support ticket, you can get a password for your email account. For detailed instructions, see "How to Get a Password if You Have Previously Emailed Lionbridge Connectors."

#### **To sign up for a Zendesk account:**

- 1. Open the Lionbridge Connector Zendesk page in your browser: [https://connectors.zendesk.com](https://connectors.zendesk.com/).
- 2. Click **Sign up** link.

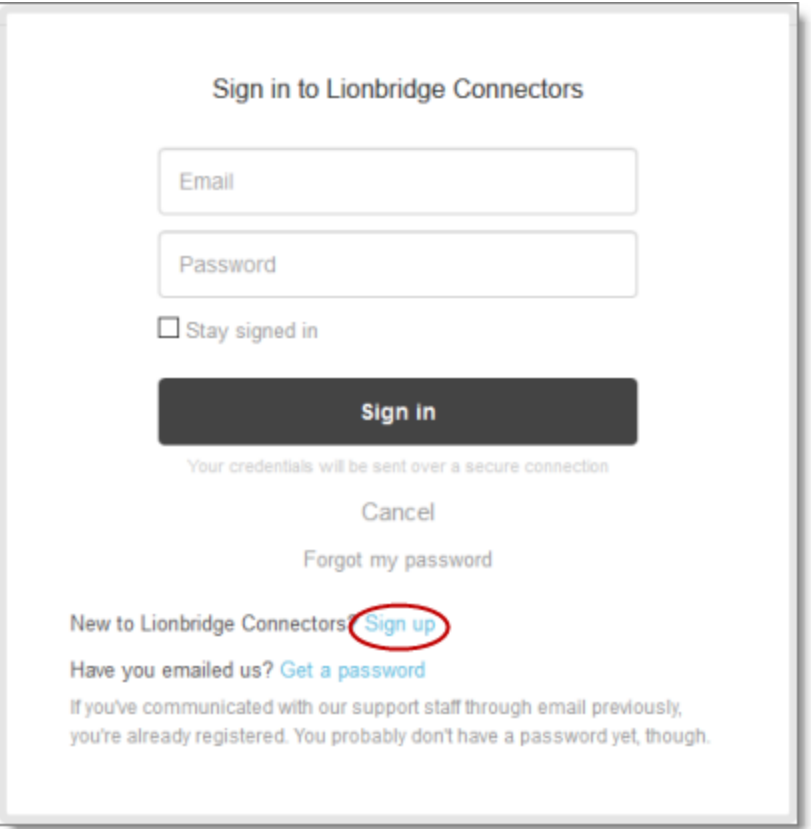

1 Welcome to the Connector for Veeva Vault

#### The **Sign up** page opens.

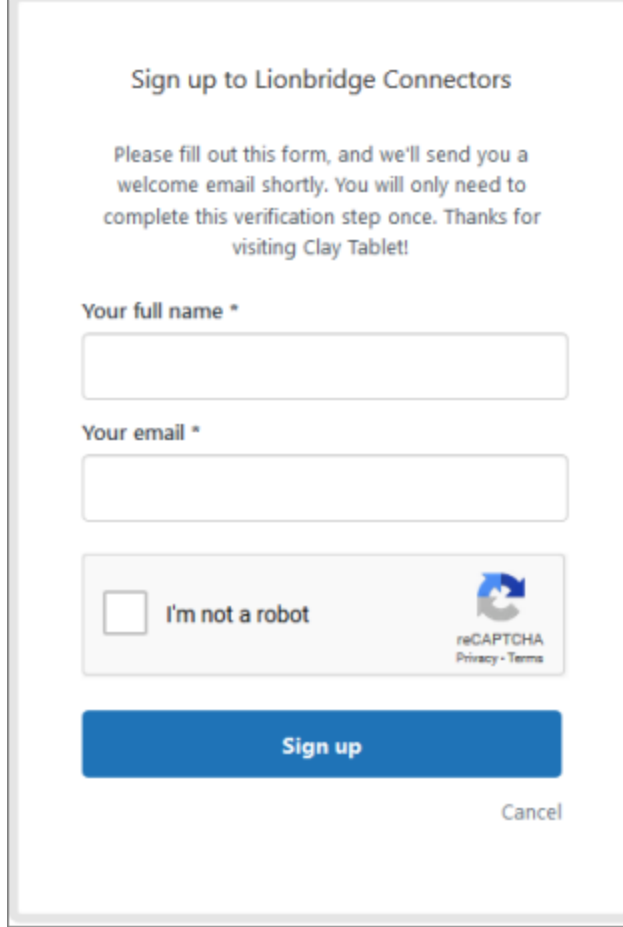

- 3. Enter your name and email address, and select the **I'm not a robot** check box.
- 4. Click **Sign up**.

The **Sign-up complete** page opens. You will receive a verification email shortly with a verification link that enables you to sign in. If you do not receive an email within a few minutes, please check your junk or spam folder.

<span id="page-10-0"></span>5. Click the link in the verification email to create a password and sign into Zendesk.

## **1.5.5 Getting a Zendesk Password if You Previously Emailed Lionbridge Connectors**

If you have previously emailed Lionbridge Connectors Support at [connectors@lionbridge.com](mailto:connectors@lionbridge.com?subject=Support for Lionbridge Connector for Drupal TMGMT) to create a support ticket, you can get a password for your email account.

1 Welcome to the Connector for Veeva Vault

#### **To get a password:**

- 1. Open the Lionbridge Connector Zendesk page in your browser: [https://connectors.zendesk.com](https://connectors.zendesk.com/).
- 2. Click the **Get a password** link.

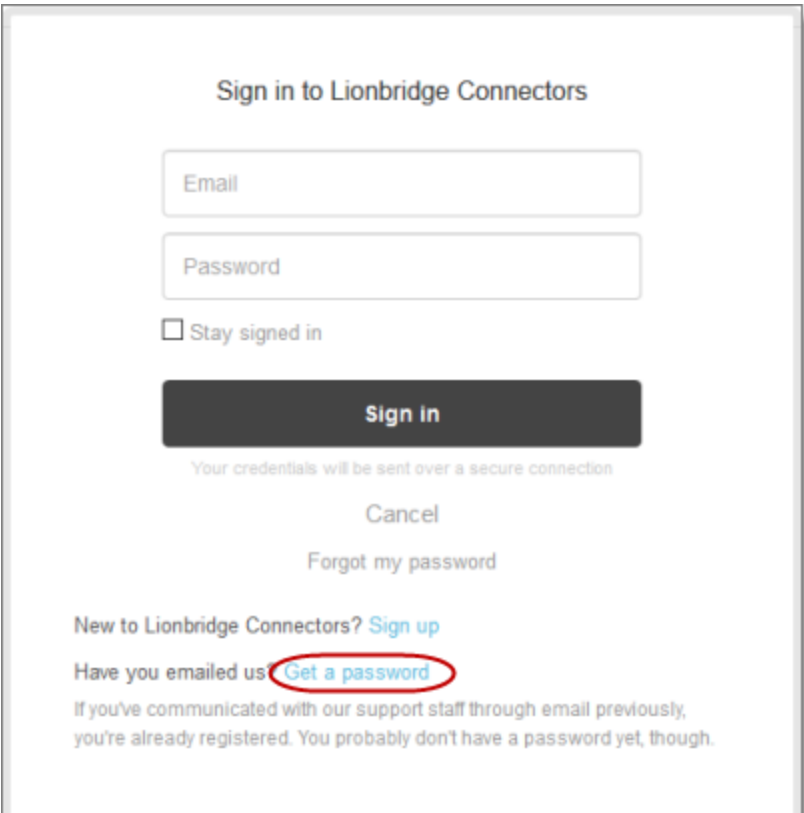

#### The **Please set me up with a new password** page opens.

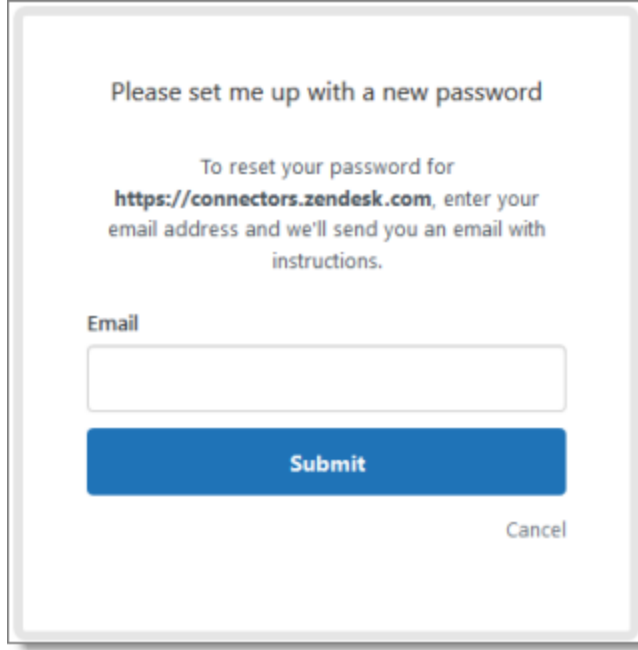

- 3. Enter the email address from which you emailed Lionbridge Connectors Support ([connectors@lionbridge.com](mailto:connectors@lionbridge.com?subject=Support for Lionbridge Connector for Drupal TMGMT)).
- 4. Click **Submit**.

Zendesk sends you an email with instructions for creating your password.

5. Follow the instructions in the email from Zendesk to create your password.

You can now sign in to Zendesk to create, view and update your support tickets.

## <span id="page-13-0"></span>**2 Before You Install**

Before installing the Connector for Veeva Vault, ensure that the following tasks are completed:

- $\blacksquare$  Make sure you receive the user name and password combination from the Lionbridge support team to allow you to configure **Site Configuration** at the end of your installation process.
- You must create a **Lionbridge Connector** as **Vault Owner** so that CloudBroker can access Vault API.
- **Create a Veeva Vault owner account to get the complete Connector functionality and provide your** owner account credentials to Lionbridge support for the Veeva Vault connection.
- **Create a generic Integration account with the Vault Owner Security Profile. This account must not be a** names account.
- Create Translation Administrator:
	- Go to **Admin** > **Users & Groups** > **Groups**.
	- Click **Create**.
	- Enter "Translation Administrators" as the label, and click **Save**.
- Create Translation Users Groups:
	- Go to **Admin** > **Users & Groups** > **Groups**.
	- To add Translation Users group, click **Create**.
	- Enter "Translation Users" as the label, and click **Save**.

## <span id="page-14-0"></span>**3 Importing the Configuration Package**

- $\blacksquare$  Enable Inbound Packages in the Veeva Vault:
	- Go to **Admin** > **Settings** > **General Settings**.
	- Select **Allow Inbound Packages**.
- After enabling the Inbound Packages, you can see the **Deployment** tab. If you cannot see the tab, log out and log in again to see the tab.

To import the Veeva Vault Configuration Package (VPK) for the Lionbridge Connector:

1. Go to **Admin** > **Deployment** > **Inbound Packages**.

**Note:** You must name the VPK file in a specific way, as **LionbridgeVaultConnector\_config\_ xxxx.vpk** (xxxx stands for connector version number).

2. Click **Import** and select the **Configuration VPK** from the file system.

An e-mail notification is sent upon the successful import of the VPK file.

- 3. Click the Name of the imported package.
- 4. Confirm that the Deployment Status is displayed as **Verified**.
- 5. Click the settings icon and select **Review & Deploy**.
- 6. Click **Next**.
- 7. Click **Finish** to complete the import of VPK Configuration.

An e-mail notification is sent after the VPK import is completed.

**Important:** It is normal for some of the steps to be in the **Deployed with warnings** or **Skipped** status after deployment. However, if there are components in the **Error** status after deployment, please contact Lionbridge support.

## <span id="page-15-0"></span>**4 Configuring the Lionbridge Connector Connection**

To complete the connection configuration, perform the following:

- Create the connection
- Create the Translation Configuration Object Record

#### **To create the connection:**

- 1. Go to **Admin** > **Connections**.
- 2. Click **Create**.
- 3. Select **External** from the **Connection Type** drop-down.
- 4. Click **Continue**.
- 5. Enter the following fields with the exact details as below:
	- a. Name—**Lionbridge Translation Connector**
	- b. API Name—**lionbridge\_translation\_connector**
	- c. URL—For Staging environment, enter "https://cloudbroker[staging.ctt.lionbridge.com/CloudBroker/plugins/vault".](https://cb1-prod-na.ctt.lionbridge.com/CloudBroker/plugins/vault)

 For Production environment, enter "https://cb1-prod[na.ctt.lionbridge.com/CloudBroker/plugins/vault](https://cb1-prod-na.ctt.lionbridge.com/CloudBroker/plugins/vault)".

6. Click **Save**.

With this, a new connection for the Connector is created and saved in the **Active** state.

#### **To create the Translation Configuration Object Record:**

1. Go to **Admin** > **Settings** > **General**.

Take a note of the Vault ID for future use.

- 2. Go to **Admin** > **Business Admin**.
- 3. Under Component, select **Translation Configuration**.
- 4. Click **Create**.
- 5. Enter the following with the exact details as below:
	- Name—**Vault ID**
	- Status **Active**

#### ■ Vault ID—{Enter the Vault ID obtained}

#### 6. Click **Save**.

With this, the Translation Configuration object record is created .

## <span id="page-17-0"></span>**5 Importing the Code Package**

To import the Veeva Vault Custom Configuration Package (VPK) for the Lionbridge Connector:

1. Go to **Admin** > **Deployment** > **Inbound Packages**.

**Note:** You must name the VPK file in a specific way, as **LionbridgeVaultConnector\_code\_xxxx.vpk** (xxxx stands for connector version number).

2. Click **Import** and select the **Custom VPK** from the file system.

An e-mail notification is sent upon the successful import of the Custom VPK file.

- 3. Click the Name of the imported custom package.
- 4. Confirm that the Deployment Status is displayed as **Imported**.
- 5. Click the settings icon and select **Review & Deploy**.
- 6. Click **Next** in the **Review and Select Steps** screen.
- 7. Click **Finish** to complete the import of Custom VPK package.

An e-mail notification is sent after the Custom VPK package import is completed.

## <span id="page-18-0"></span>**6 Configuring the Users and Administrators**

Translation Users and Administrators can create and process the Translation Jobs. The Translation Users can see only the Translation Jobs created by them, where as the Admins can see and interact with all Translation Jobs in the system.

#### **To configure the Translation User:**

- Add the **Translation User Permission Set** to Security profiles that must have the Translation User permissions.
- Add users to the Translation Users group.
- (Optional) Set the Translation Users group to include the Translation User Profiles.

#### **To configure the Translation Admin:**

- Add the **Translation Admin Permission Set** to Security profiles that must have the Translation Admin permissions.
- Add appropriate users to the Translation Administrators group.
- (Optional) Set the Translation Administrators group to include the Translation Admin User Profiles.

#### **You need separate installation package for PromoMats and MedComms**

To configure the Translation Admin:

- Security setup is client-specific, but the following example works for a testing environment.
- Add "Translation User" permission set to "PromaMats User".
- **Edit "Translation Users" Group to include Security Profile "Promats User".**
- **E** Edit "Translation Administrator" Group to include Security Profile "PromaMats User" and "System Administrator".

## <span id="page-19-0"></span>**7 Configuring Sent for Translation User Action**

**Sent for Translation** user action must be configured for each **Document Type** and **State** so that the user can send a single document out for translation directly from the document.

#### **To configure the User Action:**

- 1. Go to **Configuration** > **Document Lifecycles** > {Desired Document LC}.
- 2. Click the **States** tab.
- 3. Click the desired state(s) on which you would like to add the **Sent for Translation** action.
- 4. Click the **User Actions** tab.
- 5. Click the **Edit** button.
- 6. Click on **Add Action** to add the following User Action details:
	- Type—**Create Related Record**
	- Label—**Send for Translation**
	- Objects—**Translation Job**
	- Field to Default—**Source Document**
- 7. Click **Save** to complete the User Action configuration.
- 8. (Optional) To control user access to the User Actions, enable **Document Atomic Security**.
- 9. Repeat the above steps to configure for each document type and state where the user action is required.

**Note**: After completing the Configuring the User Action, go to **Vault**, **Translation** -> **Translation Settings**, log in as your Vault site's admin (user account should be provided to you by Lionbridge)

## <span id="page-20-0"></span>**8 Configure Translation Settings**

Translation Settings can be configured in the following two scenarios:

**Scenario 1**: When Site Configuration is not set up, or not set up correctly:

1. Go to **Translation**, and select **Translation Settings**.

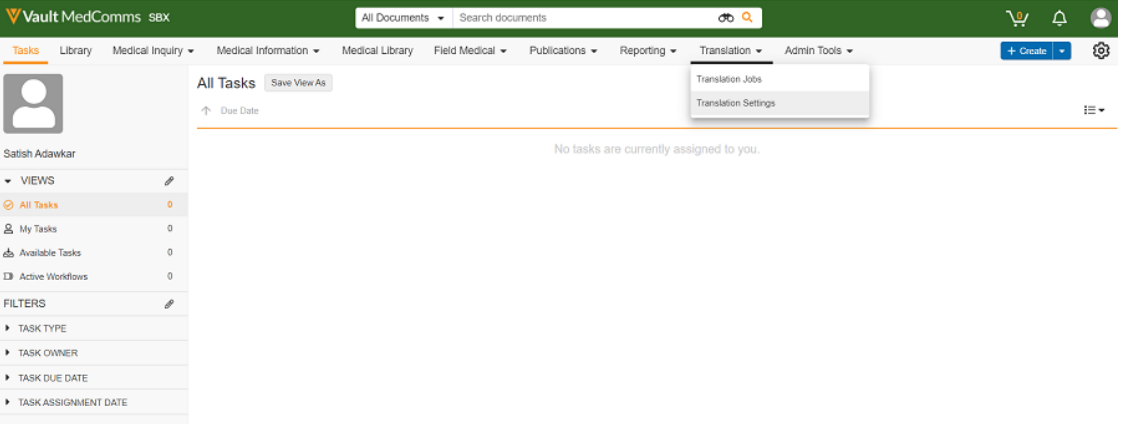

2. Click **Configuration Site**, and select **Veeva Vault** tab.

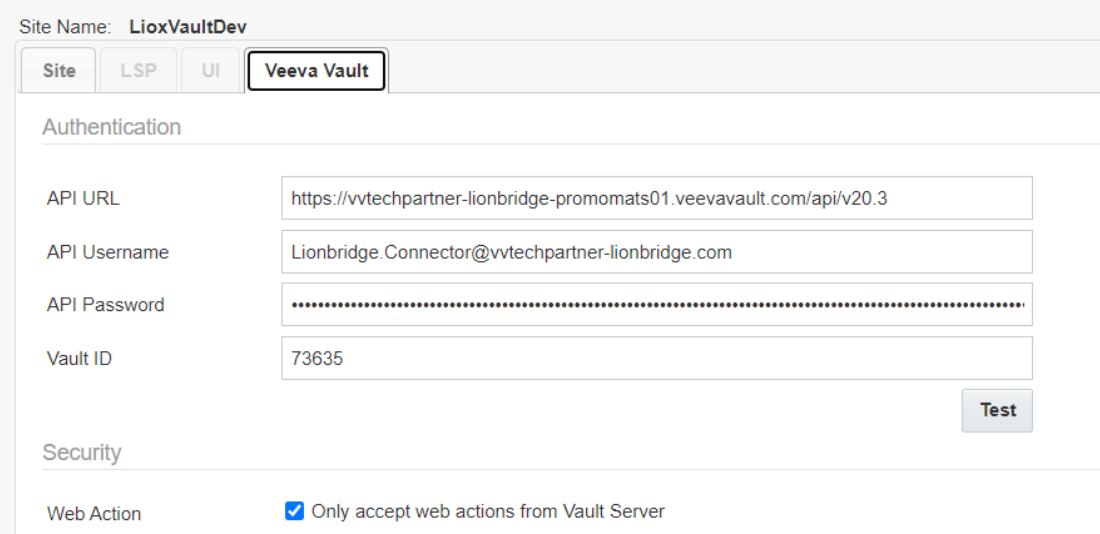

3. Enter **API URL**, **API Username**, **API Password**, and **Vault ID**, and click **Test**

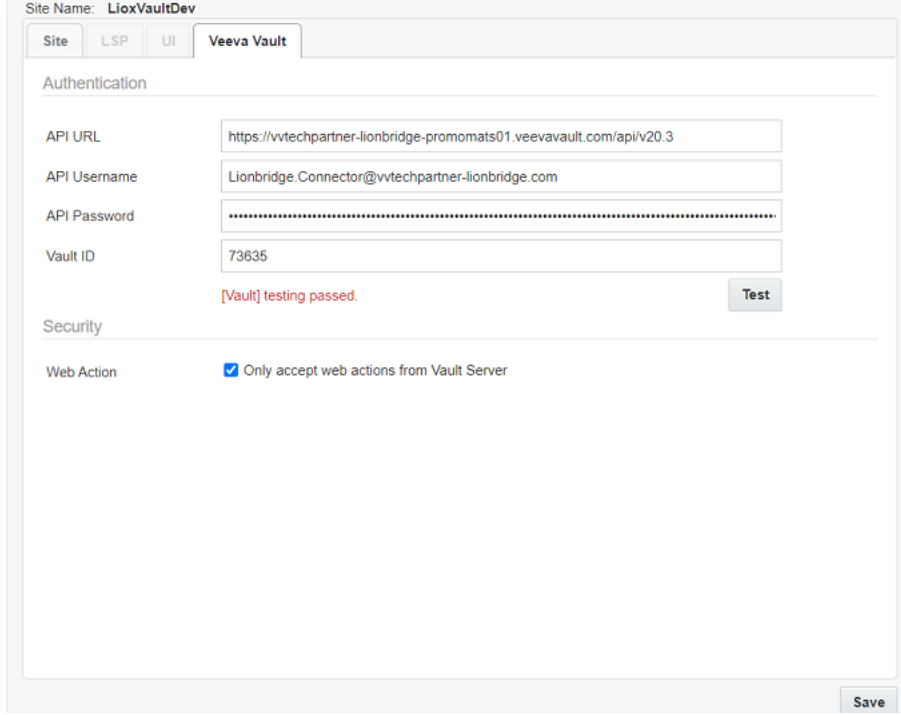

4. If the Test is passed, click **Save**.

**Scenario 2**: When **Site Configuration** is already set up:

1. Go to **Translation**, and select **Translation Settings**.

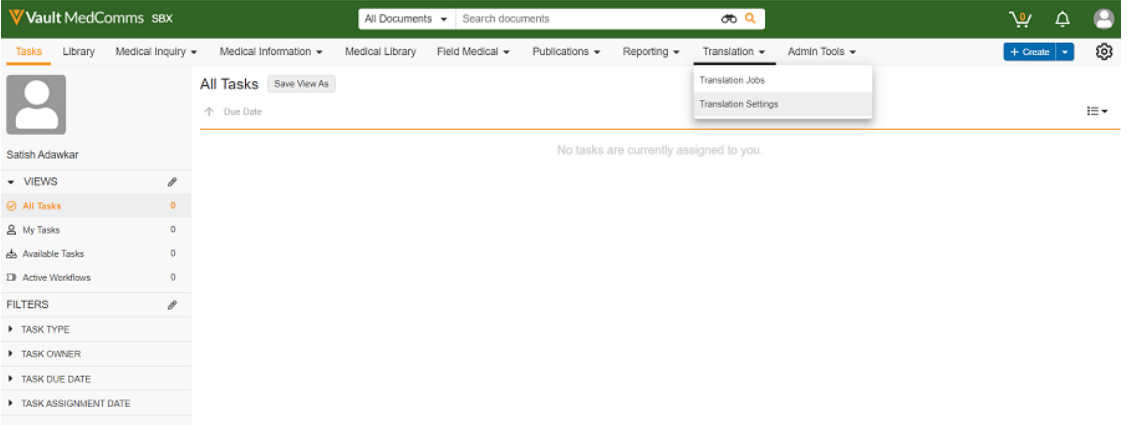

2. Click **Configuration Site**, and select **Veeva Vault** tab.

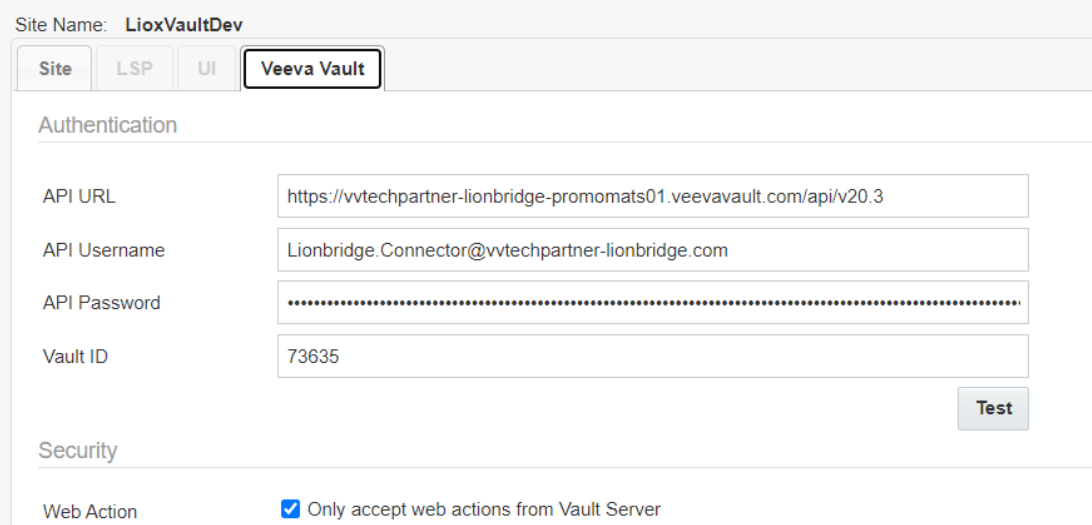

#### 3. Click **Test**.

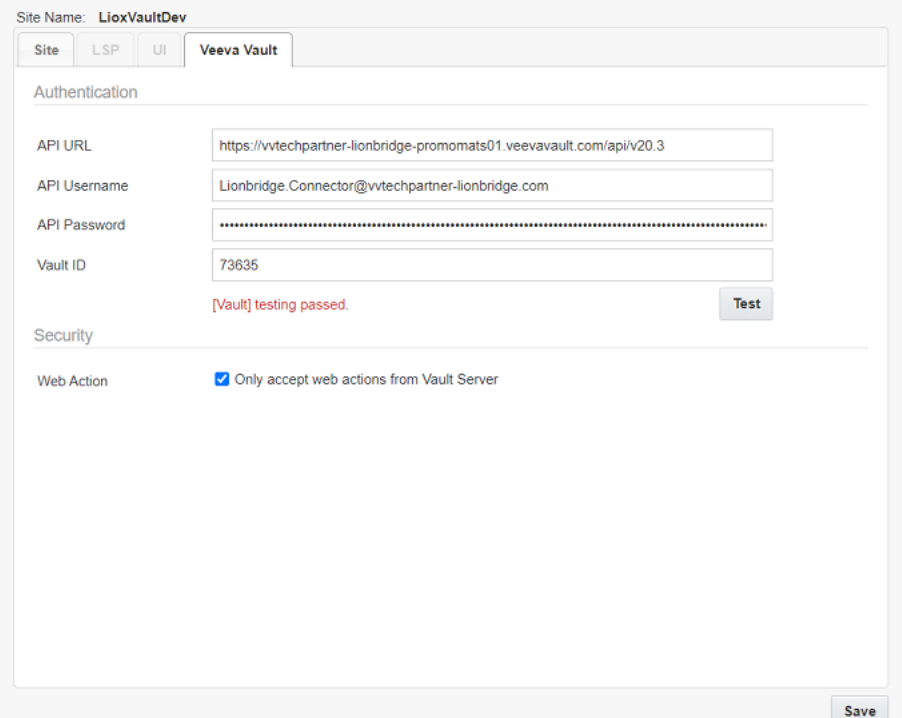

4. If the Test is passed, click **Save**.

## <span id="page-23-0"></span>**9 Appendix: Language Codes**

The Connector has the following language codes:

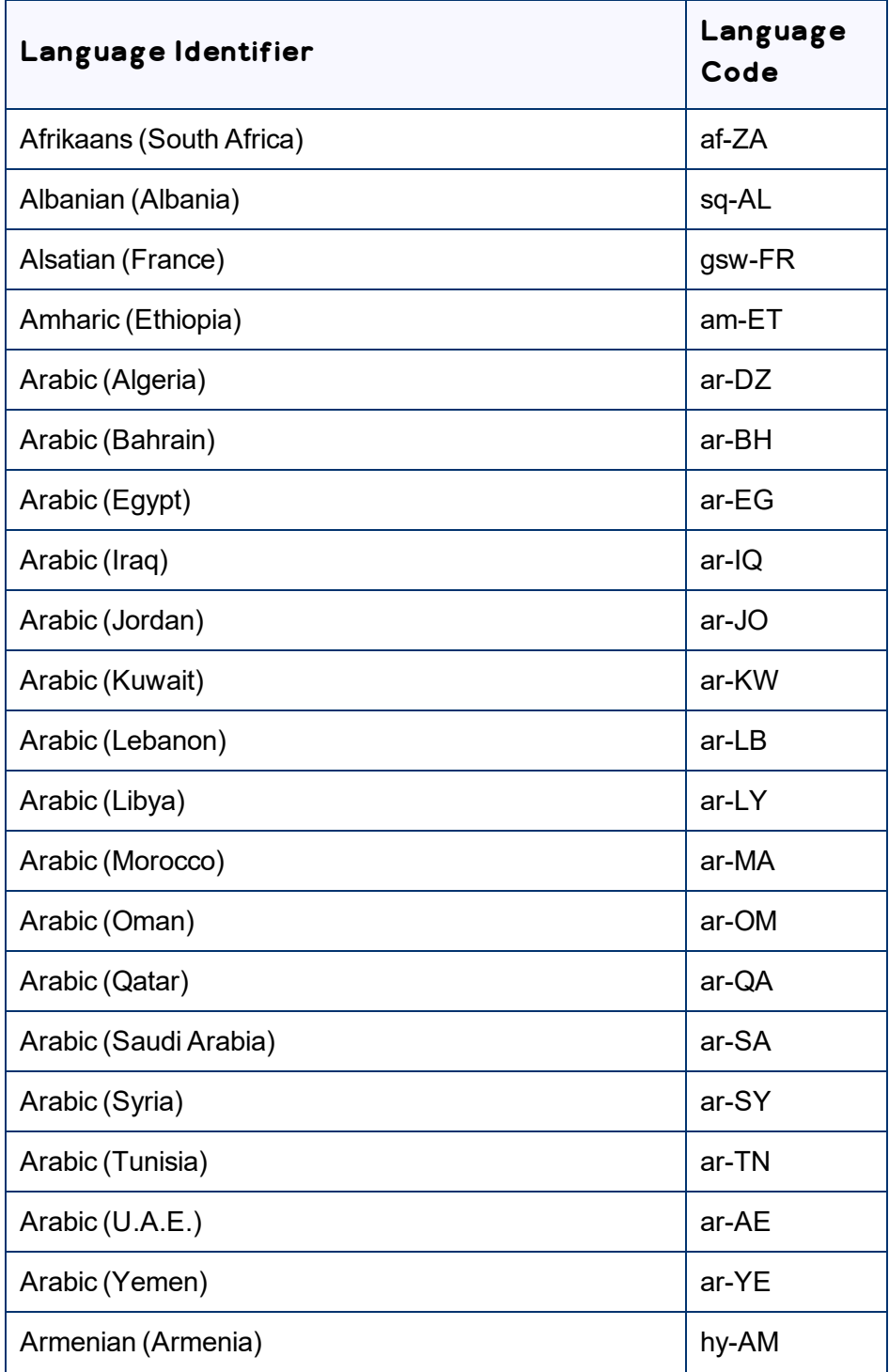

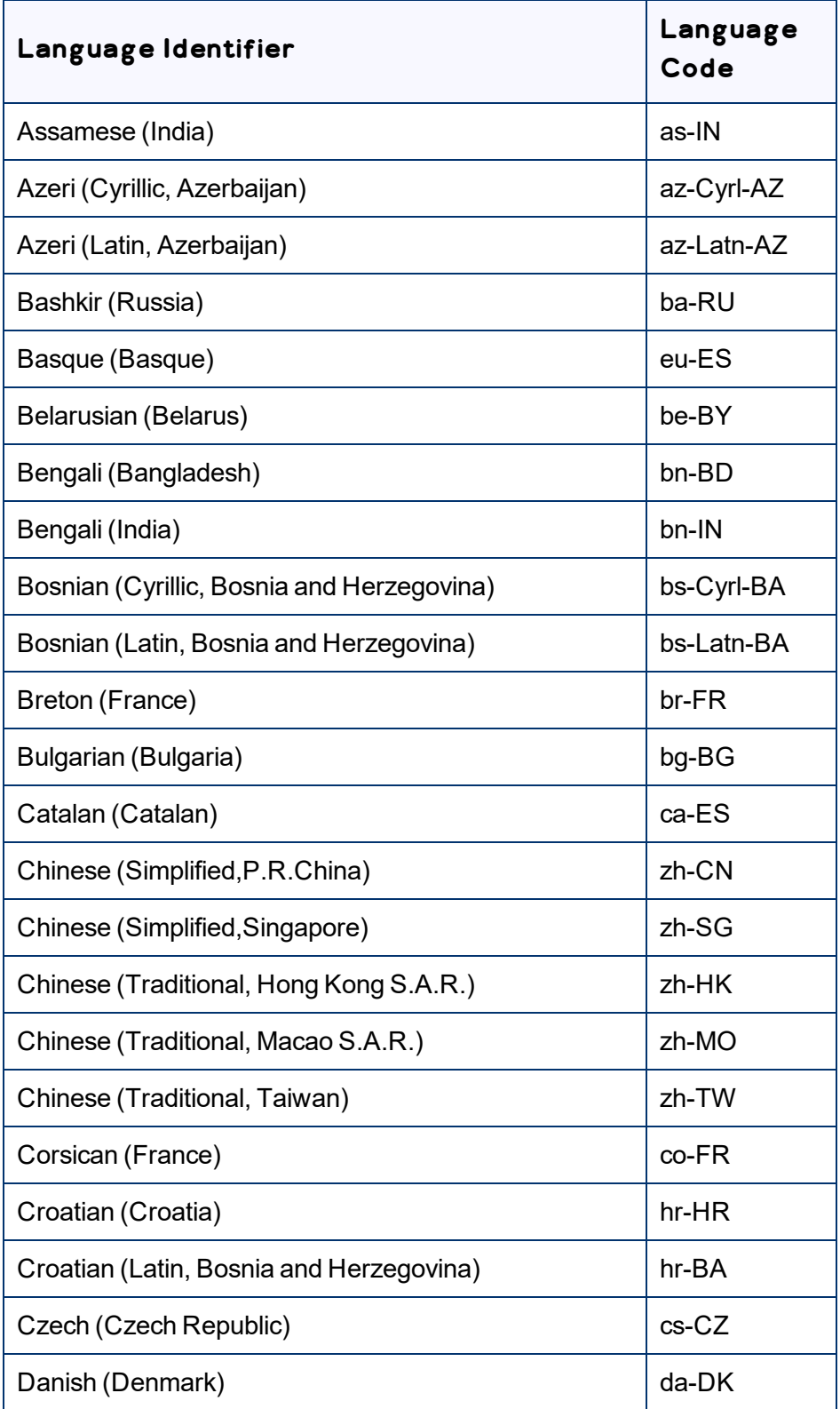

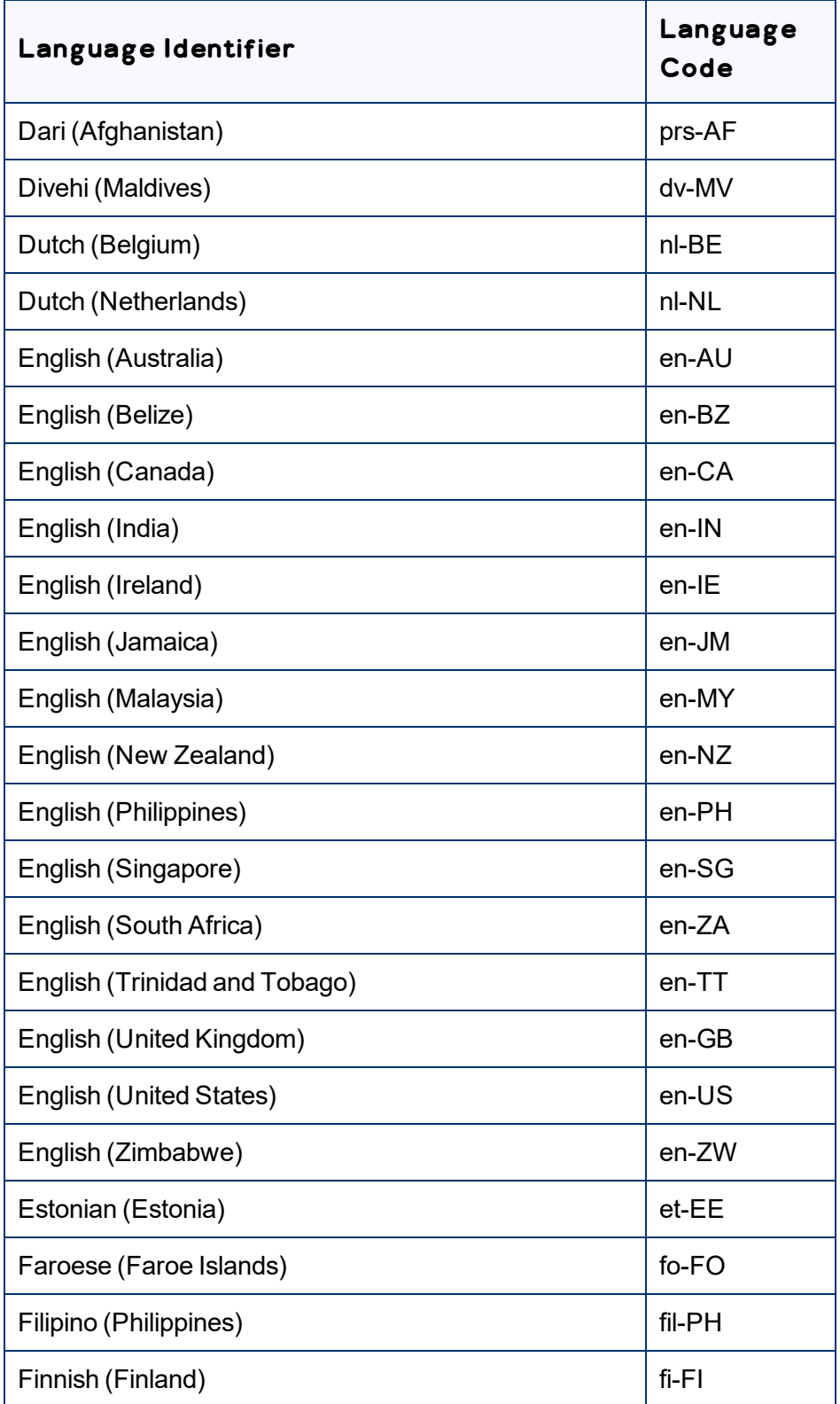

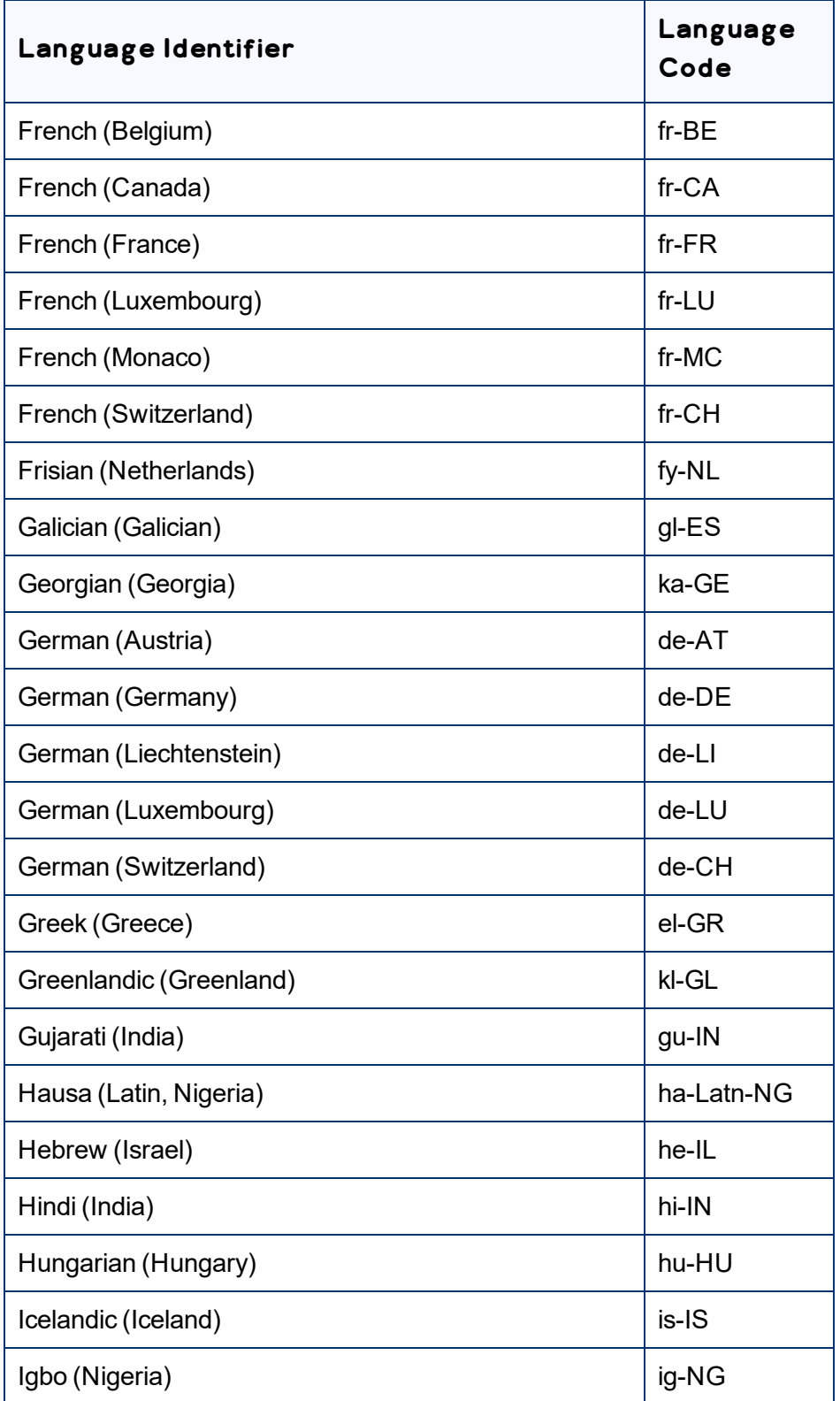

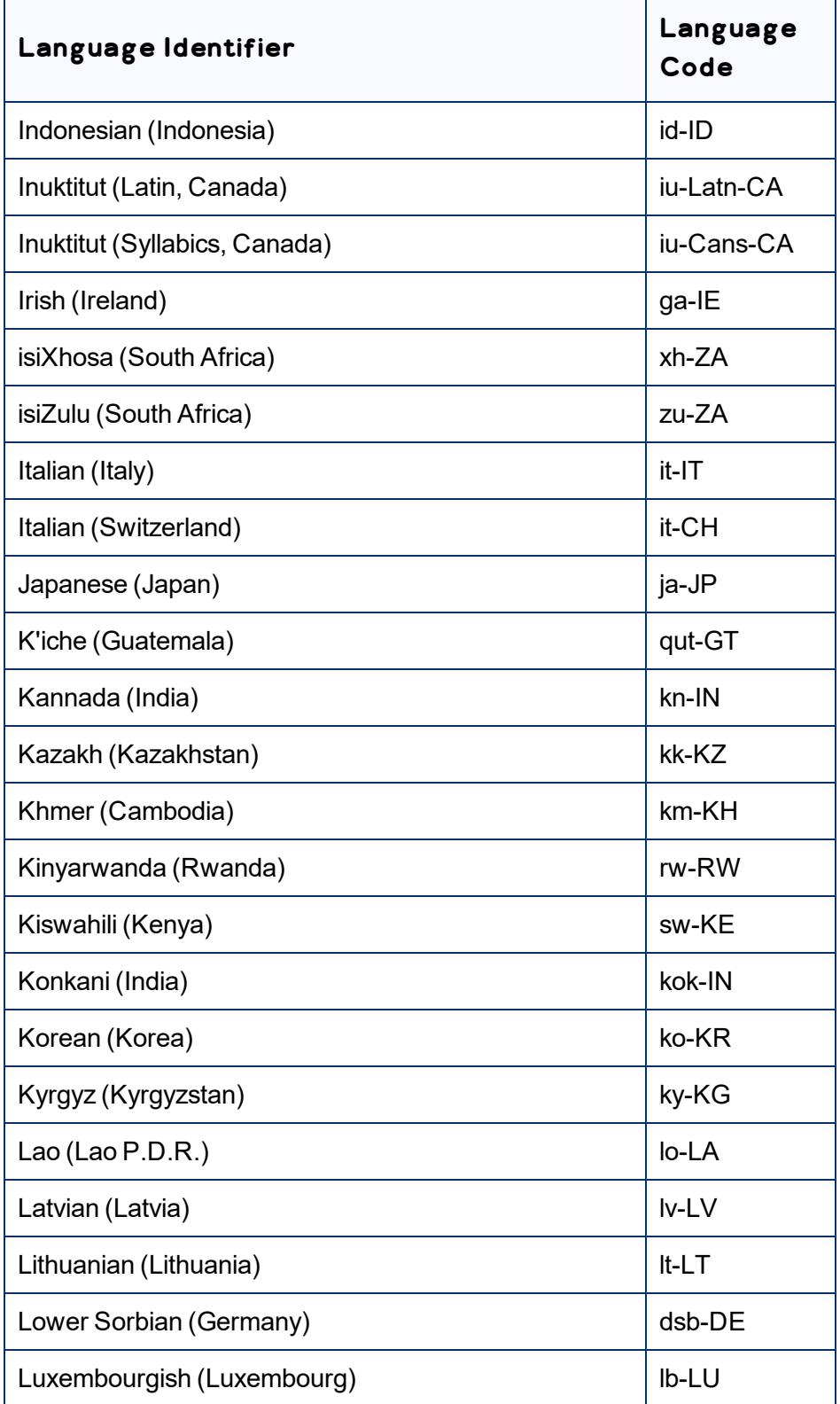

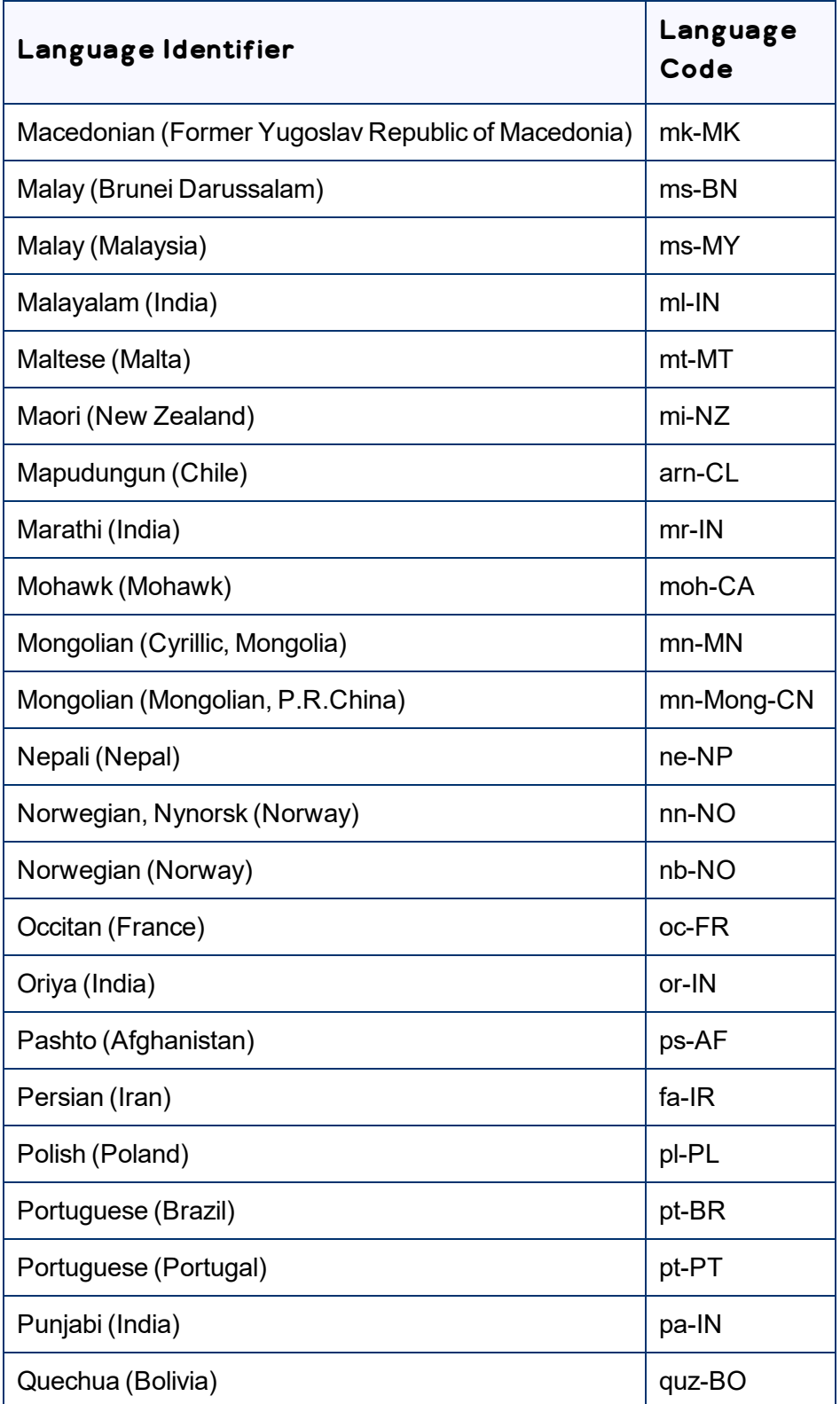

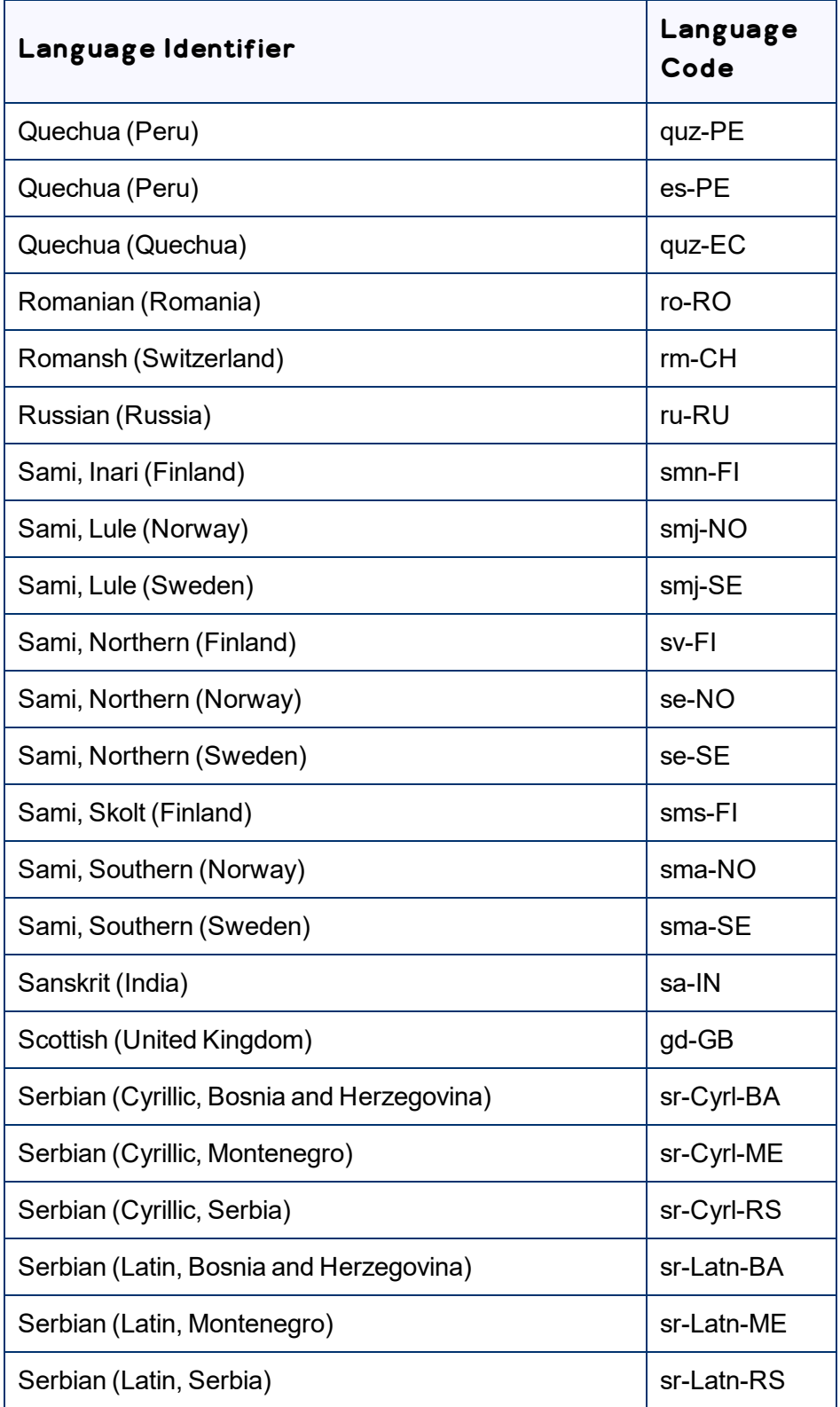

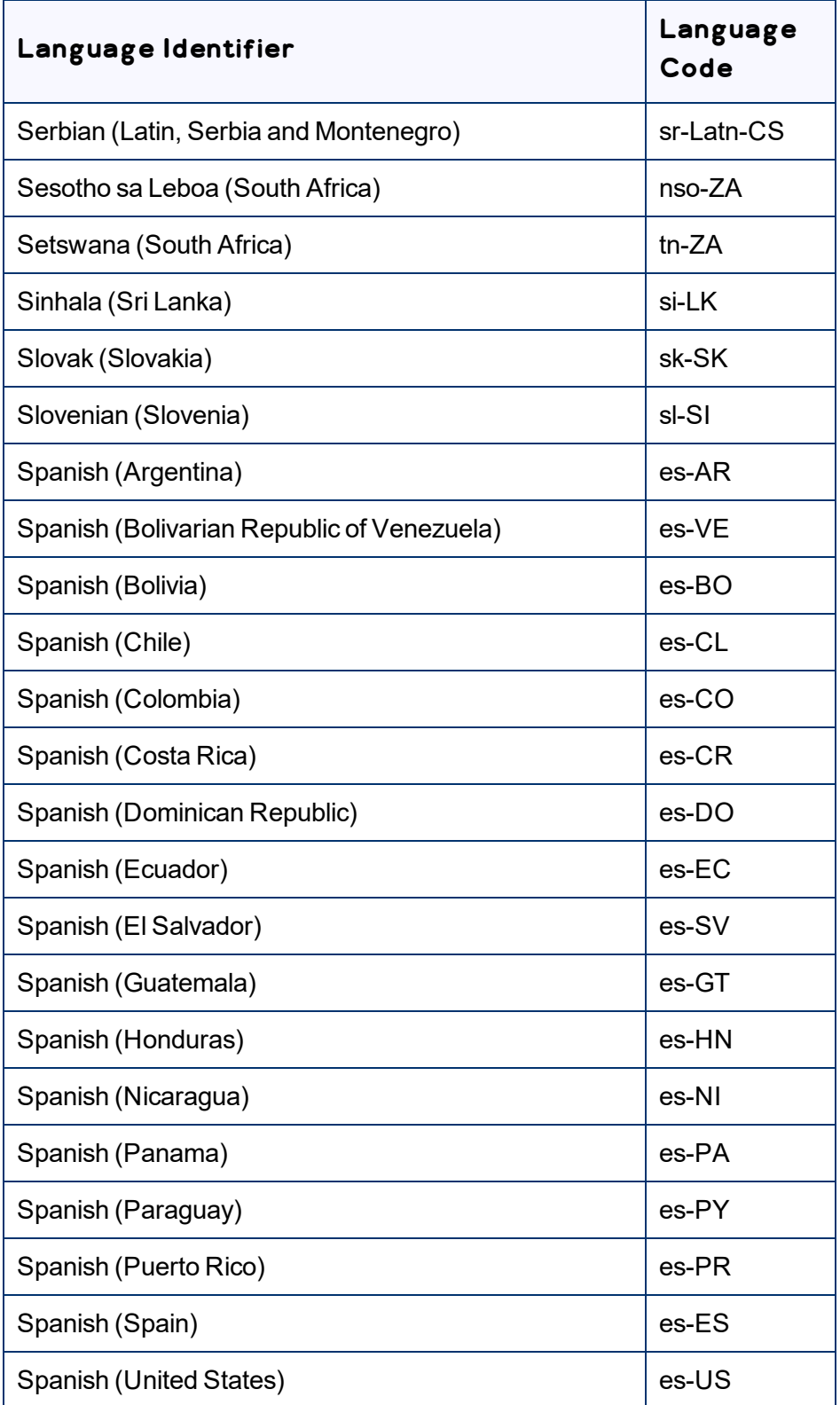

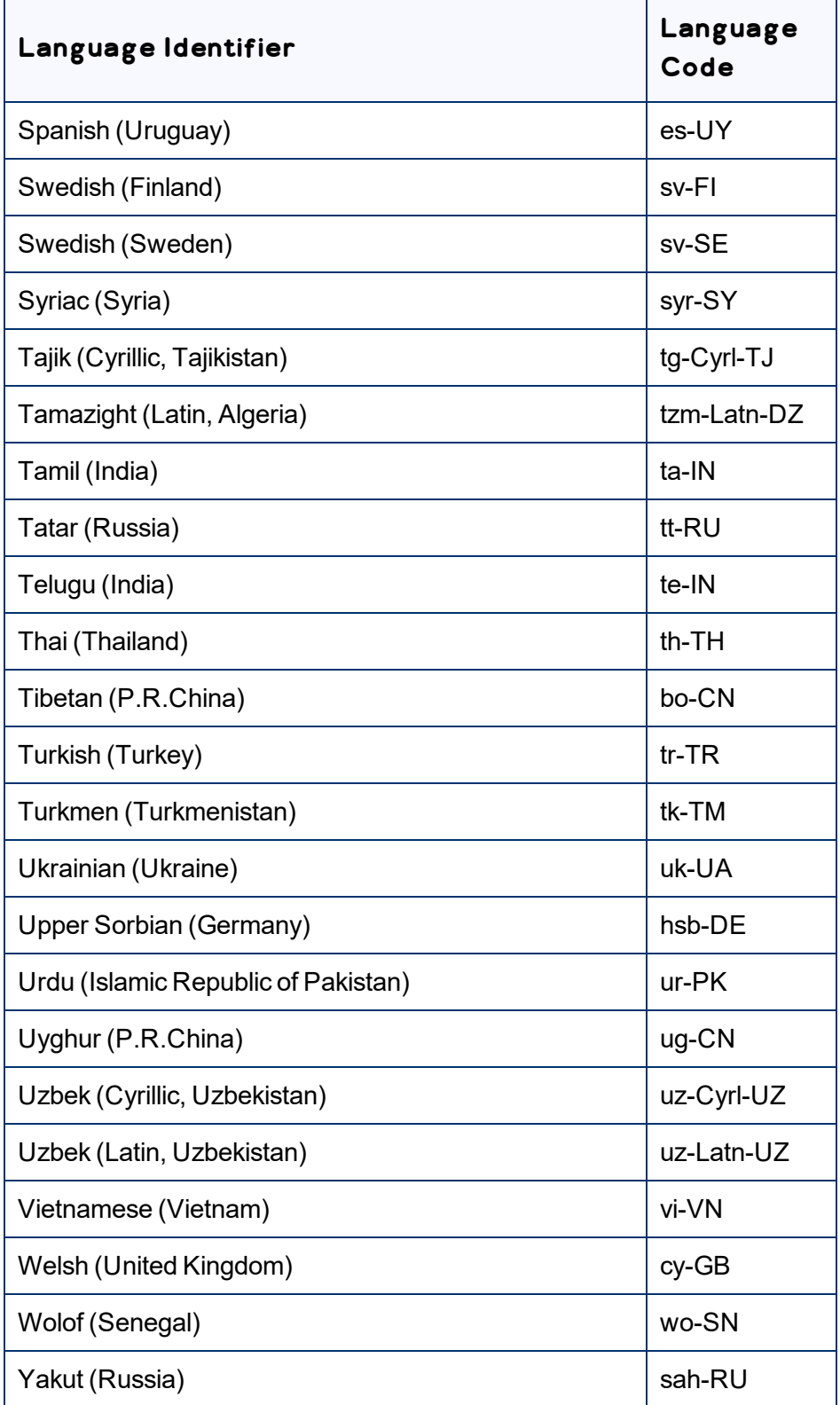

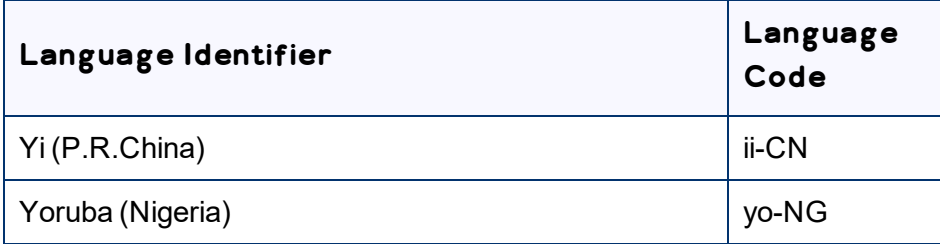

### <span id="page-33-0"></span>**Index**

#### **C**

Configuring Sent for Translation User Action  [20](#page-19-0) Configuring users and adminstrators  [19](#page-18-0) connection configuration  [16](#page-15-0) Content API [5](#page-4-0)

#### **D**

documentation conventions  [7](#page-6-2)

#### **G**

guide  [6](#page-5-1)

#### **I**

Importing Configuration package  [15](#page-14-0) Importing the Code Package  [18](#page-17-0) introduction  [4](#page-3-0)

#### **L**

language codes  [24](#page-23-0) Lionbridge Connector for Veeva Vault User Guide  [7](#page-6-3) Lionbridge Connector Support  [7](#page-6-0) getting a Zendesk password  [11](#page-10-0) information to include in a ticket  [8](#page-7-0) signing up for a Zendesk account  [9](#page-8-0) submit a ticket  [7](#page-6-1) viewing and updating your ticket  [8](#page-7-1)

#### **O**

overview  [6](#page-5-0)

Lionbridge Connector for Veeva Vault Installation and Configuration Guide Page 34 Version 1.0.0 Monday, September 6, 2021

#### **P**

prereuisites  [14](#page-13-0)

#### **S**

support  [7](#page-6-0) getting a Zendesk password  [11](#page-10-0) information to include in a ticket  [8](#page-7-0) signing up for a Zendesk account  [9](#page-8-0) submit a ticket [7](#page-6-1) viewing and updating your ticket  [8](#page-7-1)

#### **T**

terminology  [4](#page-3-1)